### *Figure 2* **HDD Assembly Removal**

- a. Locate the HDD bay cover and remove the screws.
- b. Remove the hard disk bay cover by levering the cover at point **3** .

# **Removing the Hard Disk Drive**

The hard disk drive can be taken out to accommodate other 2.5" serial (SATA) hard disk drives with a height of 9.5mm (h). Follow your operating system's installation instructions, and install all necessary drivers and utilities (as outlined in **Chapter 4 of the User's Manual**) when setting up a new hard disk.

## **Hard Disk Upgrade Process**

- 1. Turn **off** the computer, and remove the battery (*page 2 - 5*).
- 2. Locate the hard disk bay cover and remove screws **1 2** (Figure 2a).
- 3. Remove the hard disk bay cover by levering the cover at point (*Figure 2b*). **3**

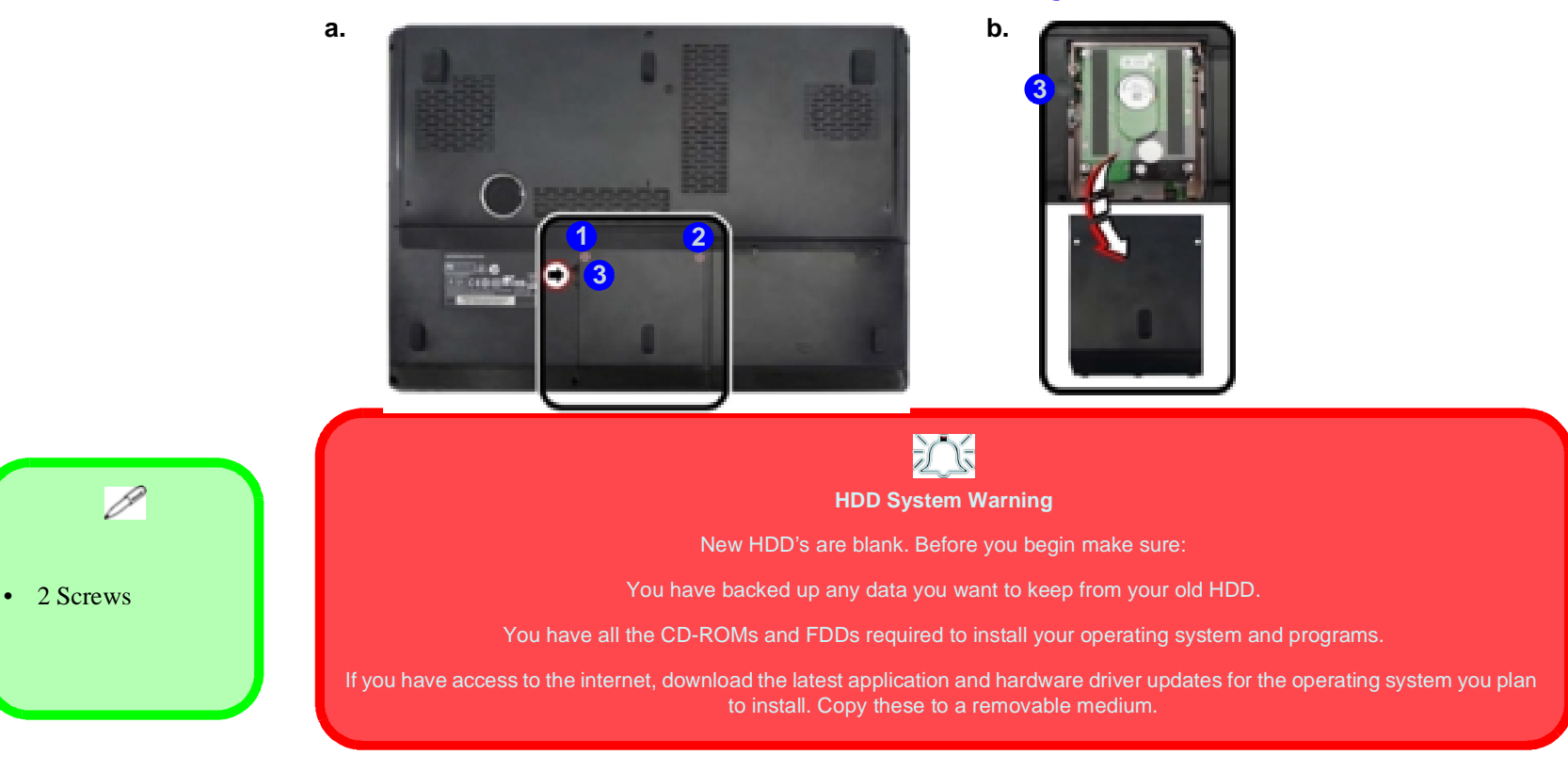

**2 - 6 Removing the Hard Disk Drive**

- 4. Slide the HDD assembly in the direction of the arrow (*Figure 3c*). **4**
- 5. Remove the hard disk assembly (*Figure 3d*). **65**
- 6. Remove screws 6 & 7 and the insulation plate 8 (Figure 3e).
- 7. Reverse the process to install a new hard disk (do not forget to replace all the screws and covers).

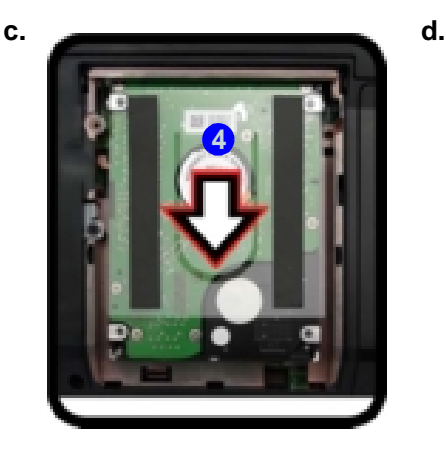

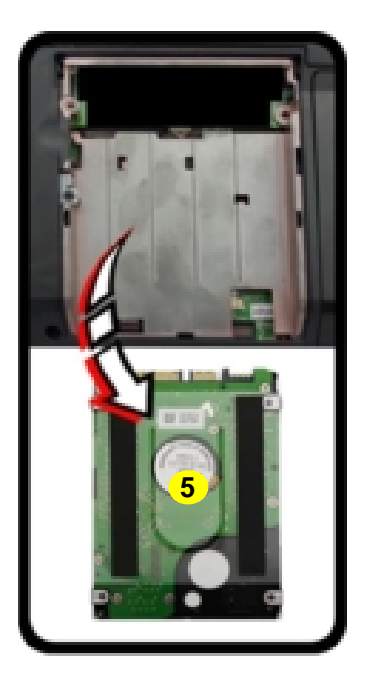

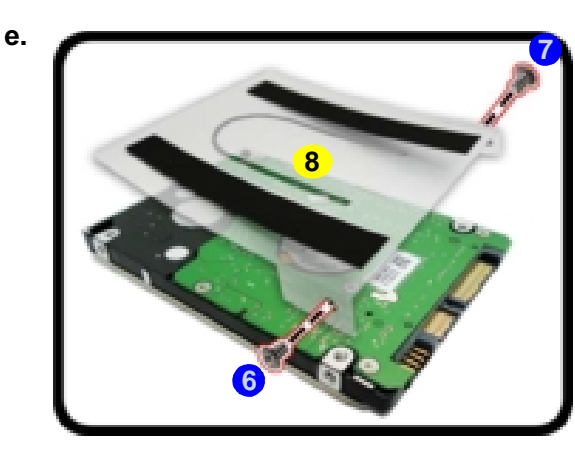

### *Figure 3* **HDD Assembly Removal (cont'd.)**

- c. Slide the HDD assembly in the direction of the arrow.
- d. Remove the hard disk assembly.
- e. Remove the screws and the insulation plate.

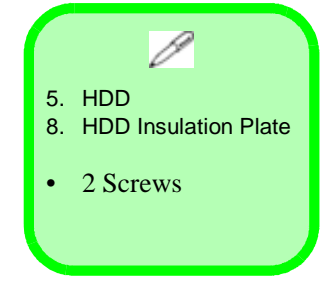

*Figure 4* **Foam Rubber Insert for 7mm(H) HDDs**

#### **Hard Disk Size Note (Foam Rubber Insert)**

Note that the hard disks pictured on the following pages are all 9.5mm(H) hard disk drives. In some cases 7mm(H) hard disk drives will be installed. For more information contact your distributor/supplier, and bear in mind your warranty terms.

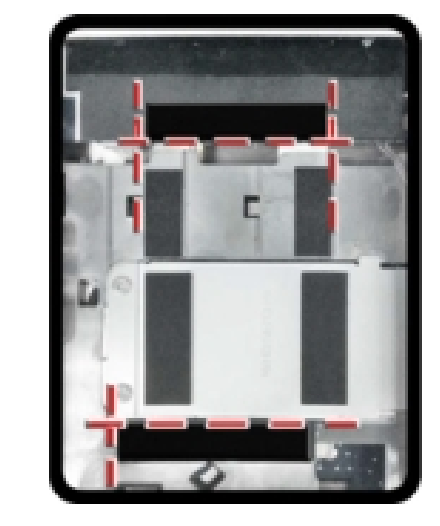

**HDD-1**

- If you are replacing a 9.5mm(H) HDD with a 7mm(H) HDD then insert the foam rubber insert.
- If you are replacing a 7mm(H) HDD with a 9.5mm(H) HDD then remove the foam rubber insert.

# **Inserting the Hard Disk Into the HDD Bay**

- 1. Make sure the HDD assembly is aligned with the black taped area (*Figure 5a*). **1**
- 2. When aligned, carefully insert the HDD assembly (2) into the case so that the connectors line up (Figure 5a).
- 3. Replace the hard disk bay covers and screws.

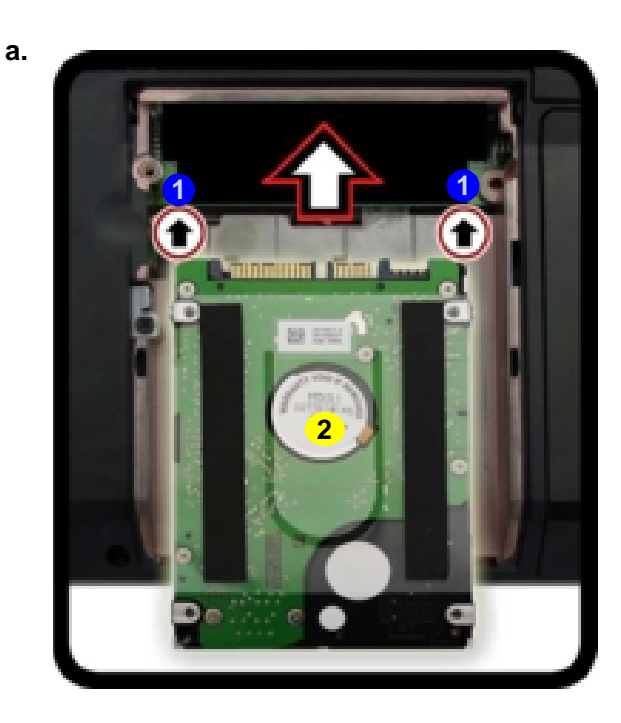

#### *Figure 5* **Inserting the Hard Disk Into the HDD Bay**

a. Make sure the HDD assembly is aligned with the black taped area. When aligned, carefully insert the HDD assembly into the case so that the connectors line up.

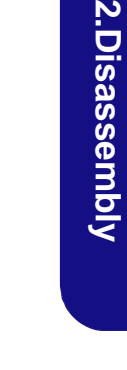

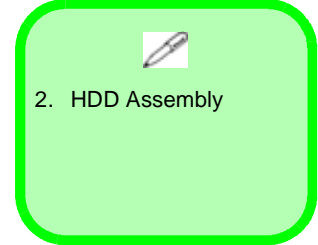

## **Removing the SSD**

*Figure 6* **SSD Removal**

a. Remove the screws.

- 1. Turn **off** the computer, and turn it over, remove the battery (*page 2 - 5*) and HDD (*page 2 - 6*).
- 2. Remove screws **1 2** from shielding plate (*Figure 6a*).

Note that the **SSD** (if installed) is located under the HDD bay.

- 3. Carefully remove the SSD shielding plate 3 and remove the screw <sup>3</sup> from the SSD (*Figure 6b*).
- 4. The SSD module (5) will pop-up and you can remove it from the computer (*Figure 9c*).
- 5. Reverse the process to install a new SSD.

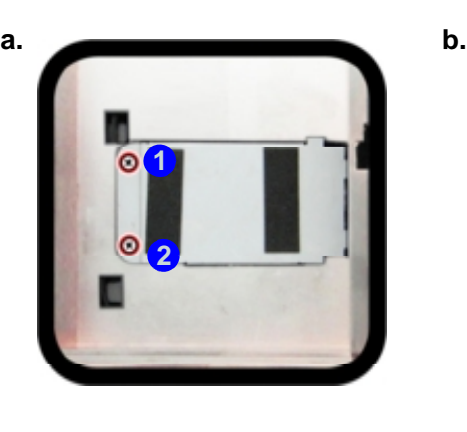

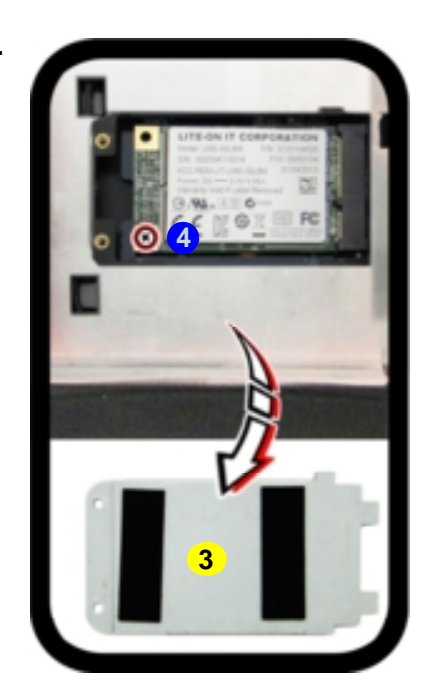

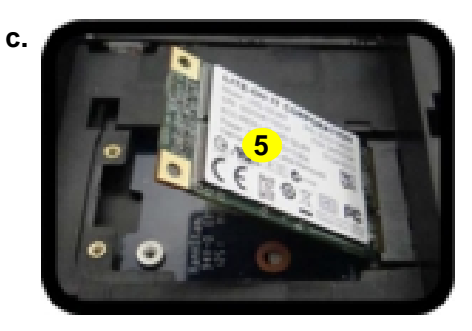

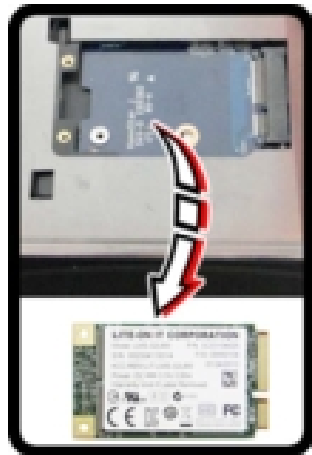

3. SSD Shielding Plate 5. SSD Module • 3 Screws

b. Remove the shielding plate and screw. c. Remove the SSD module.

**2 - 10 Removing the SSD**

*Figure 10* **RAM Module Removal**

a. Remove the screws. Slide the bottom cover until the cover and case indicators are aligned.

## **Removing the Primary System Memory (RAM)**

The computer has **four** memory sockets for 204 pin Small Outline Dual In-line (SO-DIMM) **DDR III (DDR3)** type memory modules. The total memory size is automatically detected by the POST routine once you turn on your computer.

Note that **four SO-DIMMs are only supported by Quad-Core CPUs**; **Dual-Core CPUs support two SO-DIMMs maximum.**

Two primary memory sockets are located under component bay cover (the bottom case cover), and two secondary memory sockets are located under the keyboard (not user upgradable). If you are installing only two RAM modules **then they should be installed in the primary memory sockets under the component bay cover.**

Note that the RAM located under the keyboard is not user upgradable. Contact your service center for more information if you wish to upgrade the memory in the secondary memory sockets.

### **Memory Upgrade Process**

- 1. Turn **off** the computer, and turn it over, remove the battery (*page 2 - 5*).
- 2. Remove screws **1 4**.
- 3. Slide the bottom cover until the cover and case indicators **6** are aligned (*Figure 10a*).

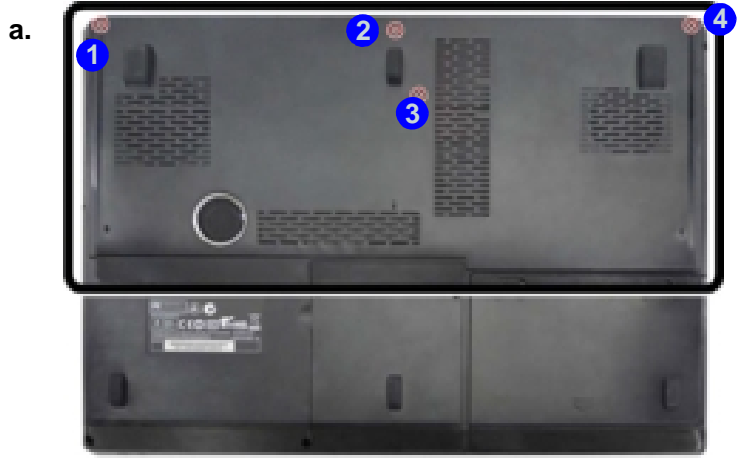

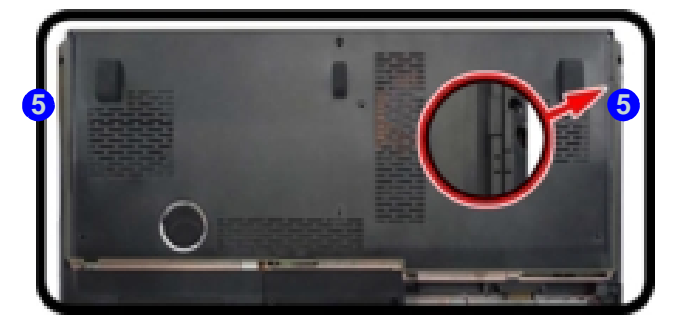

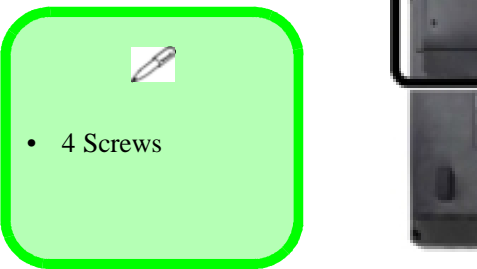

**2 - 14 Removing the Primary System Memory (RAM)**

- 4. Lift the component bay cover  $\epsilon$  off the computer case. The modules will be visible at point  $\epsilon$  (**Figure 11c**). Figure 11
- 5. Gently pull the two release latches (3 & 9) on the sides of the memory socket(s) in the direction indicated below (*Figure 11d*).
- 6. The RAM module (10 will pop-up, and you can remove it (Figure 11e).
- 7. Pull the latches to release the second module if necessary.
- 8. Insert a new module holding it at about a 30° angle and fit the connectors firmly into the memory slot.
- 9. The module's pin alignment will allow it to only fit one way. Make sure the module is seated as far into the slot as it will go. DO NOT FORCE the module; it should fit without much pressure.
- 10. Press the module in and down towards the mainboard until the slot levers click into place to secure the module.
- 11. Replace the bay cover and screws.

**c.**

12. Restart the computer to allow the BIOS to register the new memory configuration as it starts up.

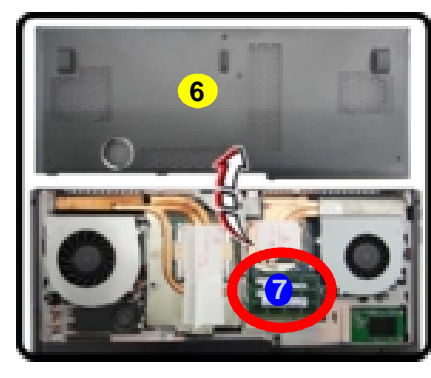

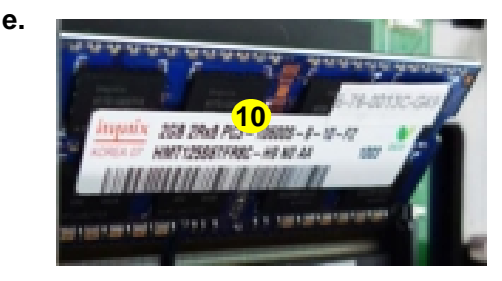

## **RAM Module Removal (cont'd.)**

- c. Lift the component bay cover off the computer case. The modules will be visible at point **7**.
- d. Gently pull the two release latches on the sides of the memory socket(s) in the direction indicated below.
- e. The RAM module will pop-up, and you can remove it.

**2.Dis a s s e m**

**bly**

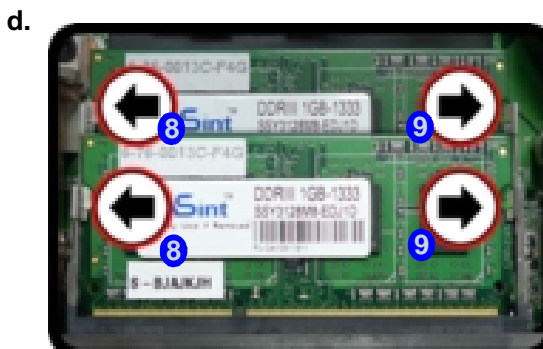

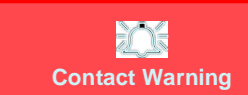

Be careful not to touch the metal pins on the module's connecting edge. Even the cleanest hands have oils which can attract particles, and degrade the module's performance.

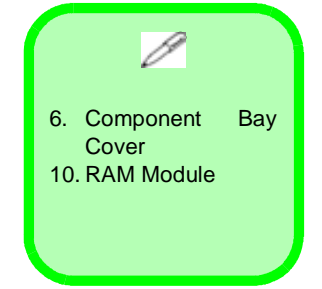

**Removing the Primary System Memory (RAM) 2 - 15**

*Figure 12* **Keyboard Removal**

- a. Remove the component bay cover.
- b. Use the small tool provided to carefully push out the top cover module.
- c. Remove the top cover module.
- d. Remove the screws.
- e. Carefully lift the keyboard up, being careful not to bend the keyboard ribbon cable.

# **Removing the System Memory (RAM) from Under the Keyboard**

The computer has **four** memory sockets for 204 pin Small Outline Dual In-line (SO-DIMM) **DDR III (DDR3)** type memory modules. The total memory size is automatically detected by the POST routine once you turn on your computer. Note that **four SO-DIMMs are only supported by Quad-Core CPUs**; **Dual-Core CPUs support two SO-DIMMs maximum.**

Two primary memory sockets are located under component bay cover (the bottom case cover), and two secondary memory sockets are located under the keyboard. If you are installing only two RAM modules then they should be in**stalled in the primary memory sockets under the component bay cover.**

**e.**

### **Memory Upgrade Process**

- 1. Turn **off** the computer, and turn it over, remove the battery (*page 2 - 5*).
- 2. Remove screws **1 4** (*Figure* 12a).
- 3. Use the small tool **A** provided (see picture below) to carefully push out the top cover module at point **B**.
- 4. Remove the top cover module **C** and remove screws **O O**.
- 5. Carefully lift the keyboard (**D**) up, being careful not to bend the keyboard ribbon cable (**i)** (Figure 12e).

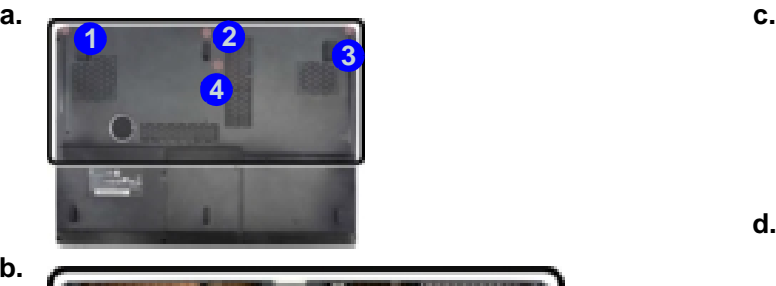

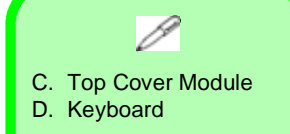

• 9 Screws

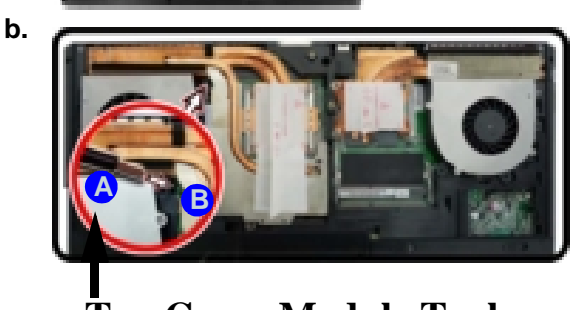

**Top Cover Module Tool**

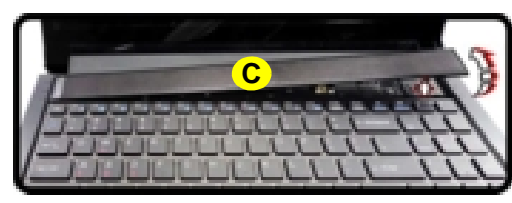

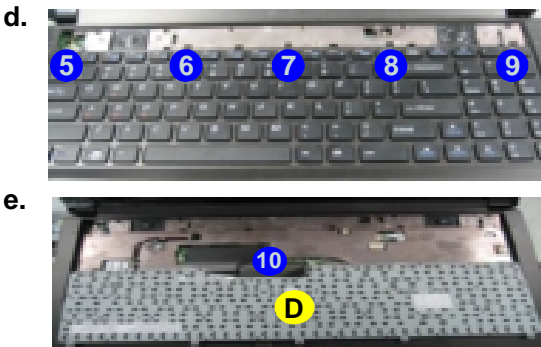

**2 - 16 Removing the System Memory (RAM) from Under the Keyboard**

- 6. Disconnect the keyboard ribbon cable **10** from the locking collar socket **11** by using a small flat-head screwdriver to pry the locking collar pins (2) away from the base (Figure 13f).
- **1.** Remove the keyboard and the memory sockets **B** & **C** will be visible.
- 8. Gently pull the two release latches (**6** & 6) on the sides of the memory socket(s) in the direction indicated below.
- 9. The RAM module (17) will pop-up, and you can remove it.
- 10. Pull the latches to release the second module if necessary.
- 11. Insert a new module holding it at about a 30° angle and fit the connectors firmly into the memory slot.
- 12. The module's pin alignment will allow it to only fit one way. Make sure the module is seated as far into the slot as it will go. DO NOT FORCE the module; it should fit without much pressure.
- 13. Press the module in and down towards the mainboard until the slot levers click into place to secure the module.
- 14. Replace the bay cover and screws.
- 15. Restart the computer to allow the BIOS to register the new memory configuration as it starts up.

**h.**

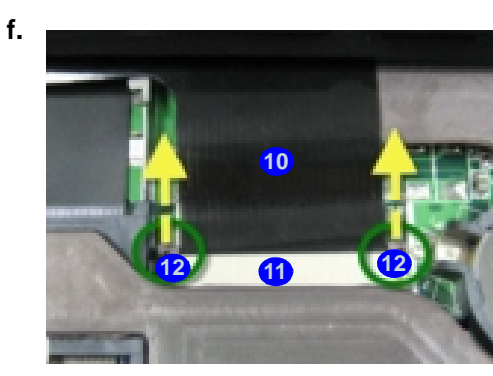

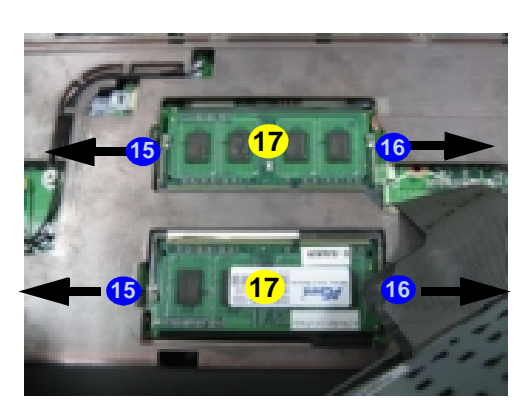

- *Figure 13* **RAM Module Removal**
- f. Disconnect the keyboard ribbon cable from the locking collar socket by using a small flat-head screwdriver to pry the locking collar pins away from the base.
- g. Remove the keyboard and the memory sockets will be visible.
- h. Gently pull the two release latches on the sides of the memory socket(s) in the direction indicated below.

**g.**

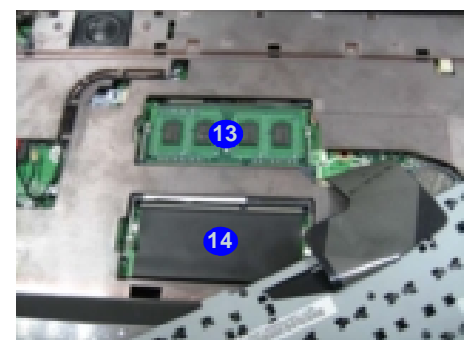

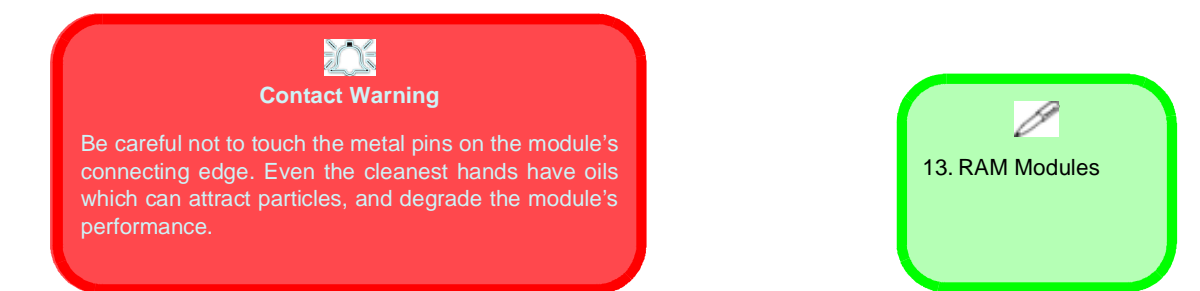

**Removing the System Memory (RAM) from Under the Keyboard 2 - 17**

#### *Figure 18* **MSATA Module Removal**

a. Locate the module. b. Remove the screw. c. The module will pop-up. d. Lift the module up off the

socket.

# **Removing the MSATA Module**

- 1. Turn **off** the computer, remove the battery (*page 2 - 5*), and component bay cover (*page 2 - 14*).
- 2. Locate the module; it is visible at point (*Figure 18a*). **1**
- 3. Carefully remove the screw 2 from the module (*Figure 18b*).
- 4. Lift the module 3 up and off the computer (*Figure 18b*).

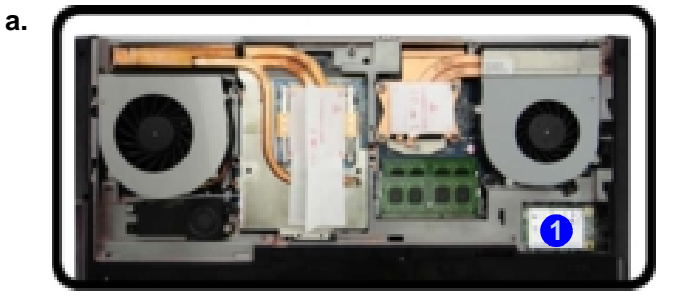

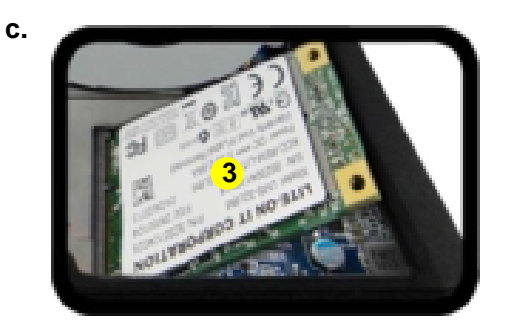

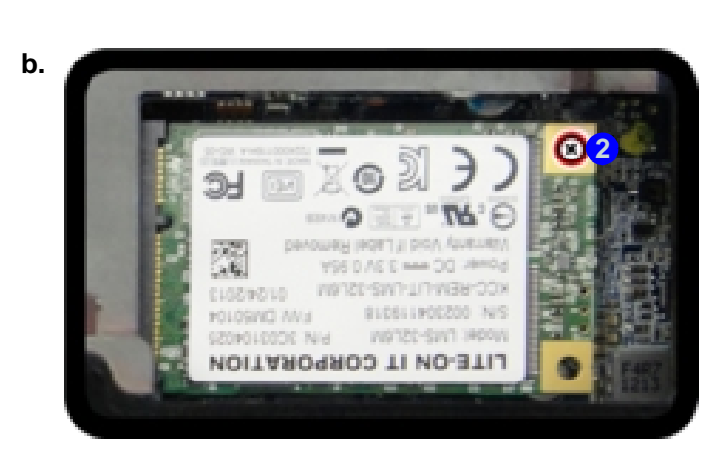

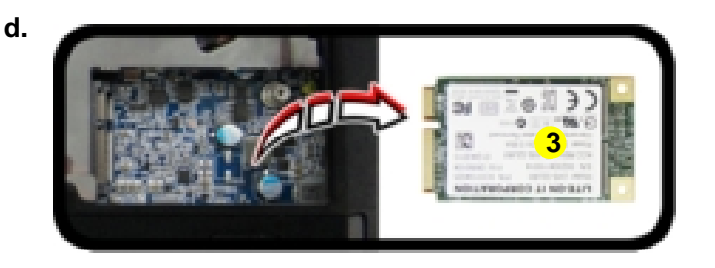

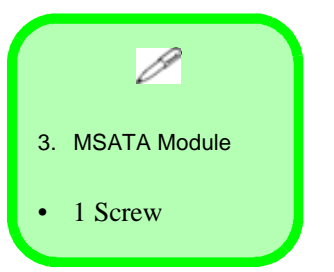

**2 - 22 Removing the MSATA Module**